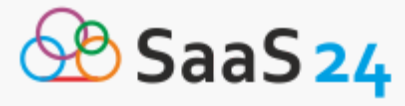

clipchamp

# **Как создать видео для соцсетей с помощью видеоконструктора Clipchamp**

#### Бесплатный видеоредактор Clipchamp имеет основные инструменты работы с роликами: обрезка, вырезка, слияние и другие. На официальном сайте сервиса можно найти множество полезных советов и инструкций по работе на ресурсе. Что позволяет создавать уникальные ролики даже тем, кто ранее этим не занимался.

## **Шаг 1**

Вход или регистрация на сервисе:

Чтобы зарегистрироваться на сайте, необходимо открыть официальный сайт по ссылке [https://clipchamp.com/ru/.](https://saas24.ru/video/go/clipchamp/) И нажать соответствующую кнопку.

Зарегистрироваться в системе можно при помощи одной из социальных сетей или по адресу электронной почты.

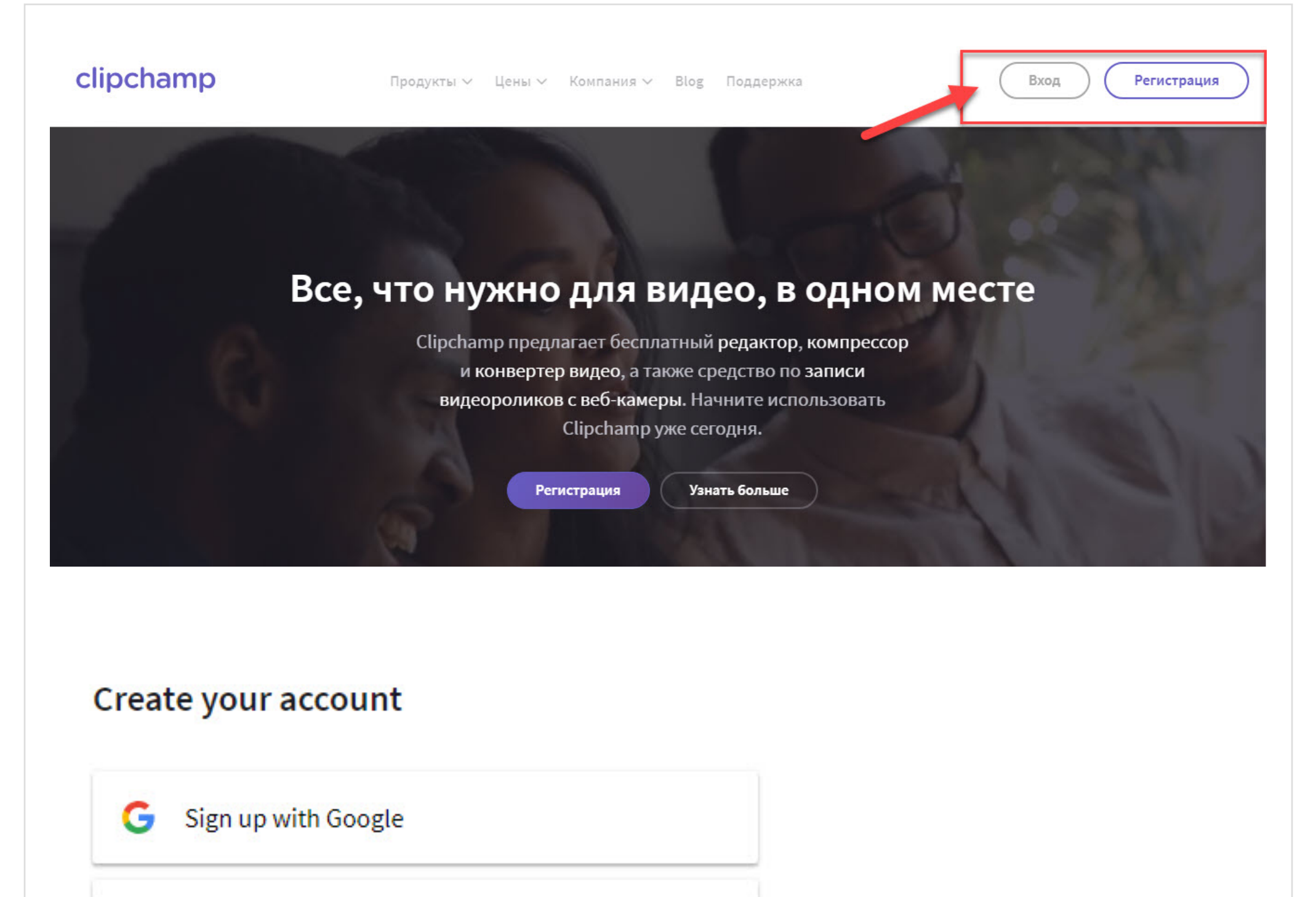

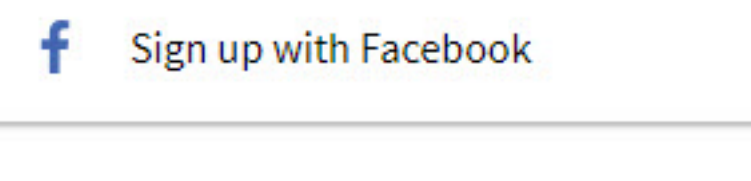

Use my email ⊠

By continuing, you agree to Clipchamp's terms and privacy policy

OR

## **Шаг 2**

1. Подбор типа видео.

Для того, чтобы сервис автоматически подобрал подходящий шаблон, необходимо указать нужный тип:

• работа;

- личный проект;
- образование.

После щелчка по нужному полю откроется окно для работы с видеороликом.

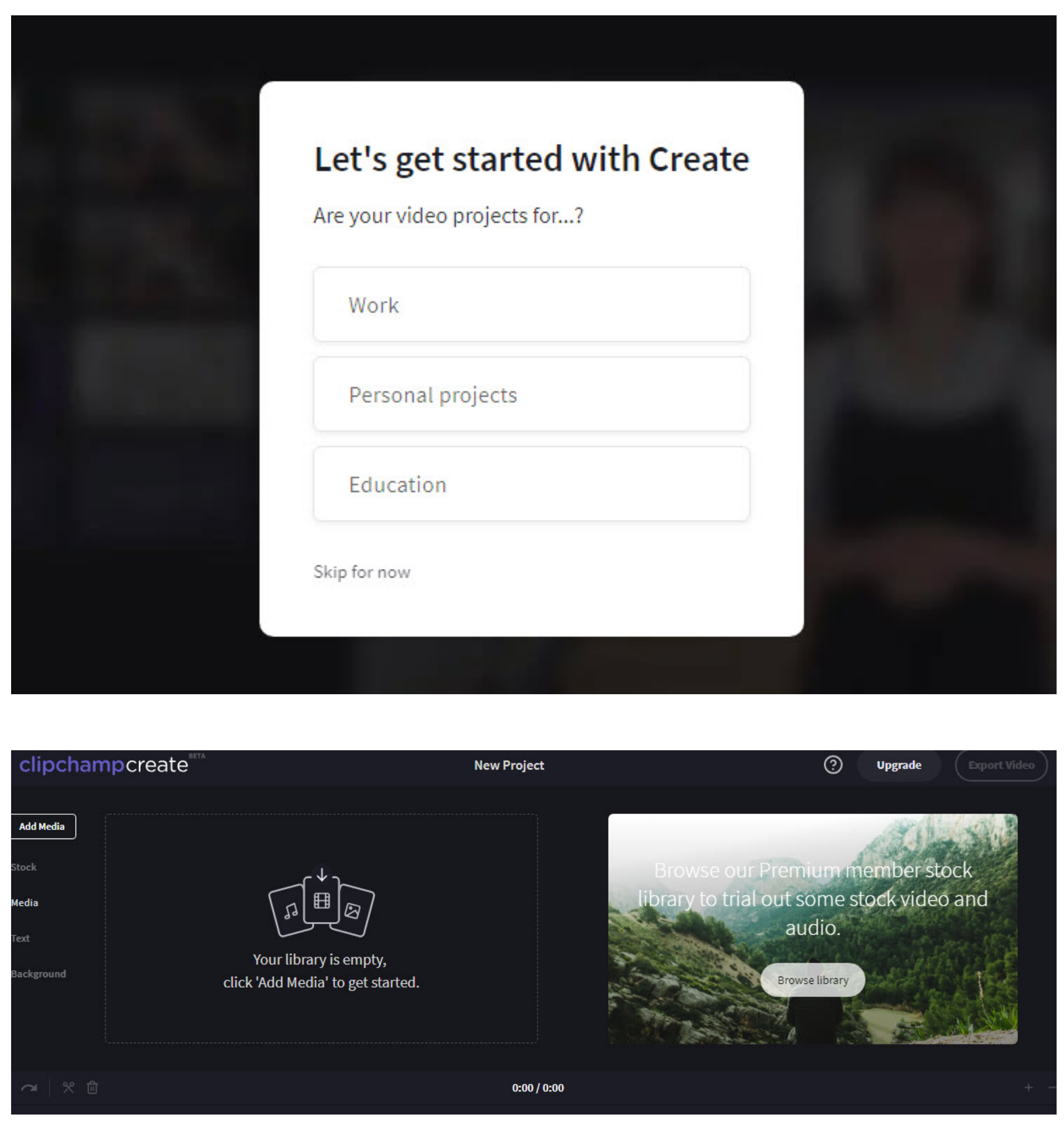

### **Шаг 3**

Создание видео:

Для работы доступно:

- 1. Добавить видеоролик.
- 2. Выбрать шаблон.
- 3. Ввести текст.
- 4. Изменить фон.
- 5. Создать название проекта.

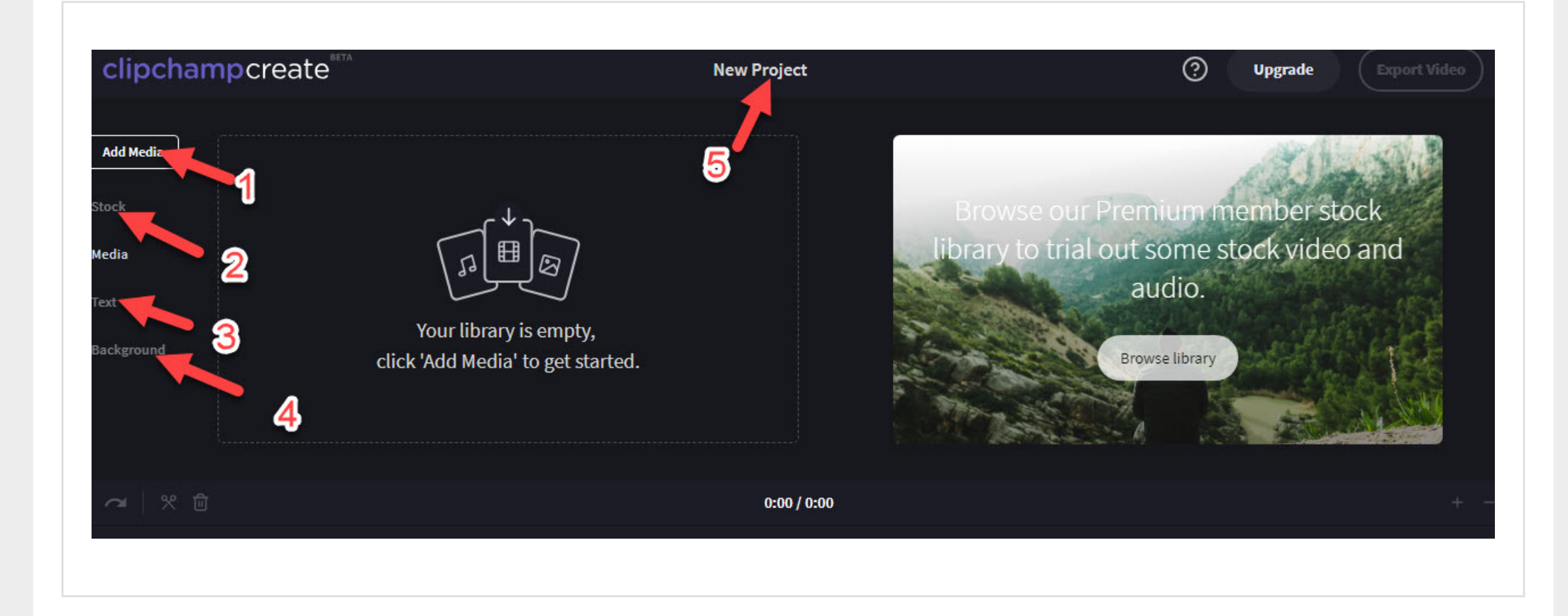

### **Шаг 4**

Загруженные ролики редактируются в нижней части страницы. Там же можно использовать дополнительные возможности.

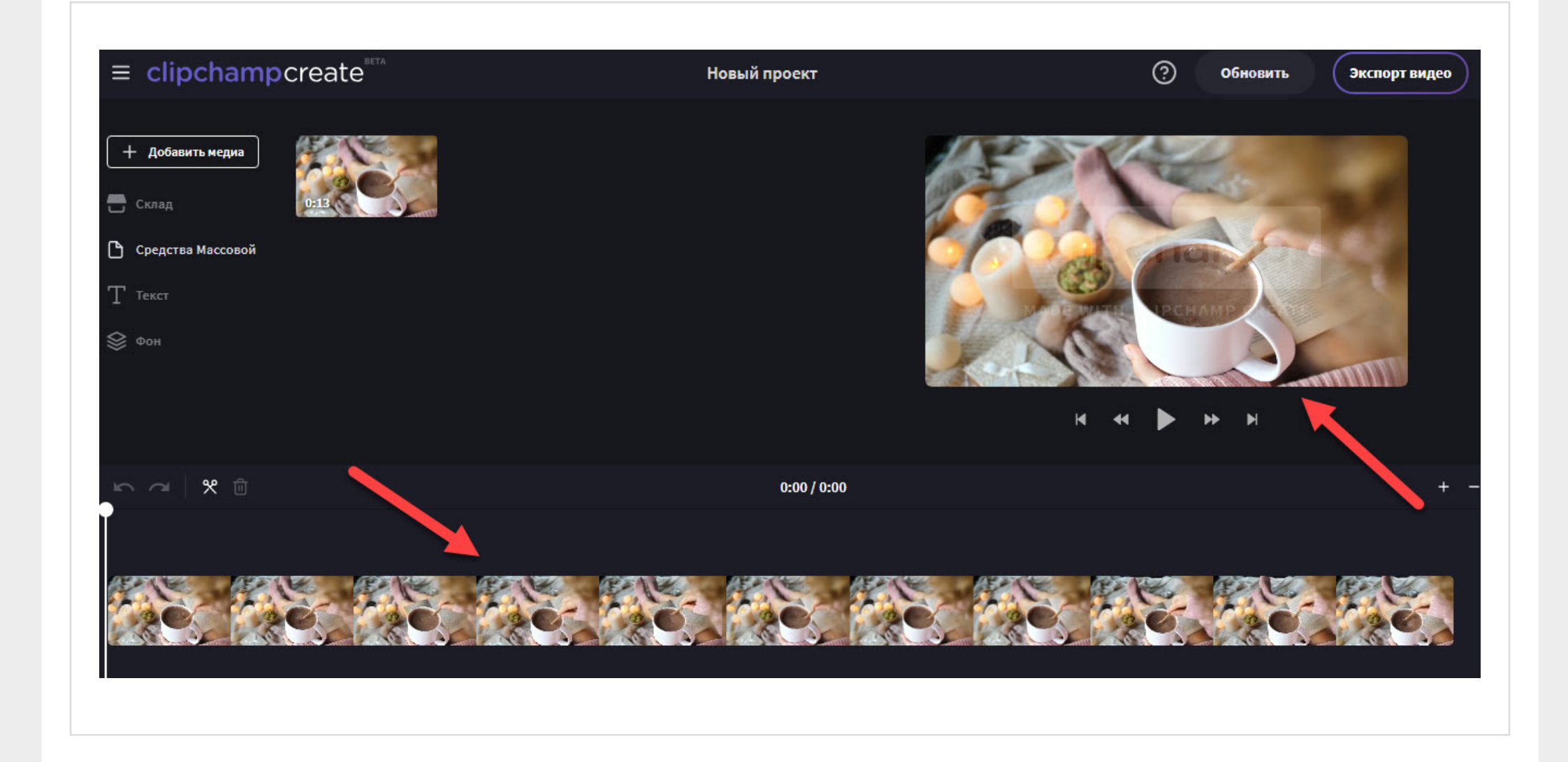

## **Шаг 5**

Экспорт видео:

Готовый продукт сохраняется нажатием на кнопку «Экспорт видео».

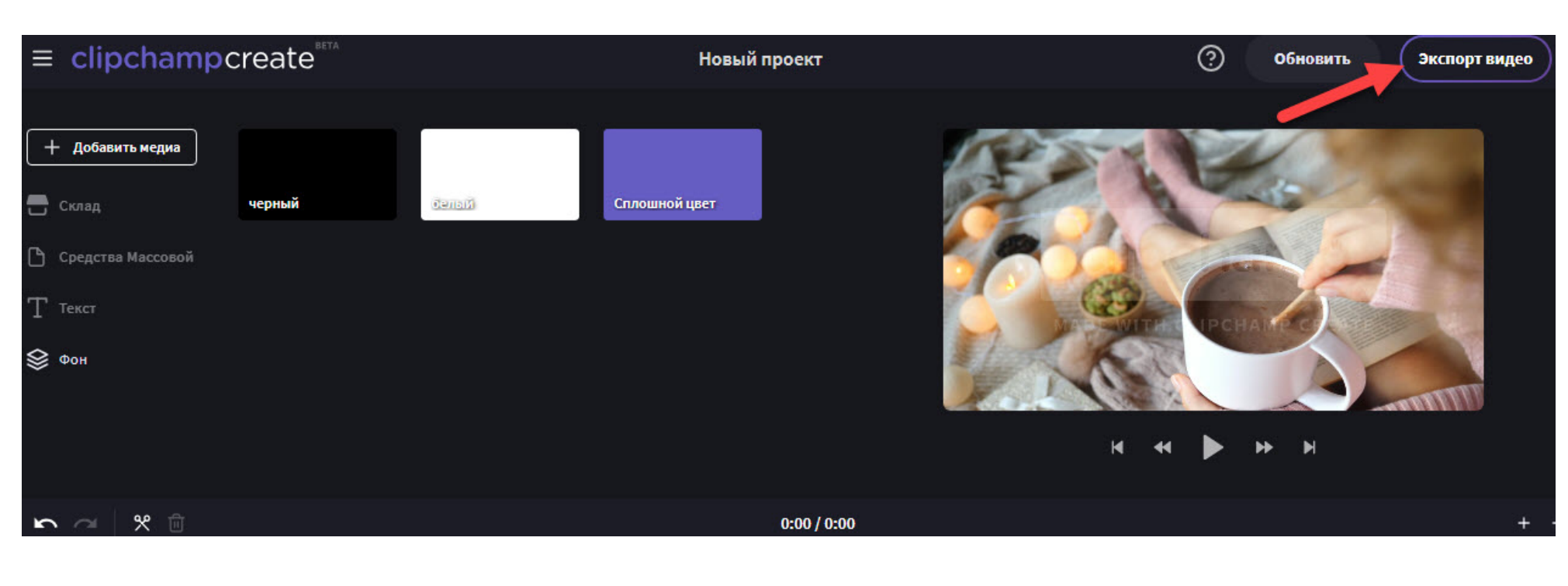

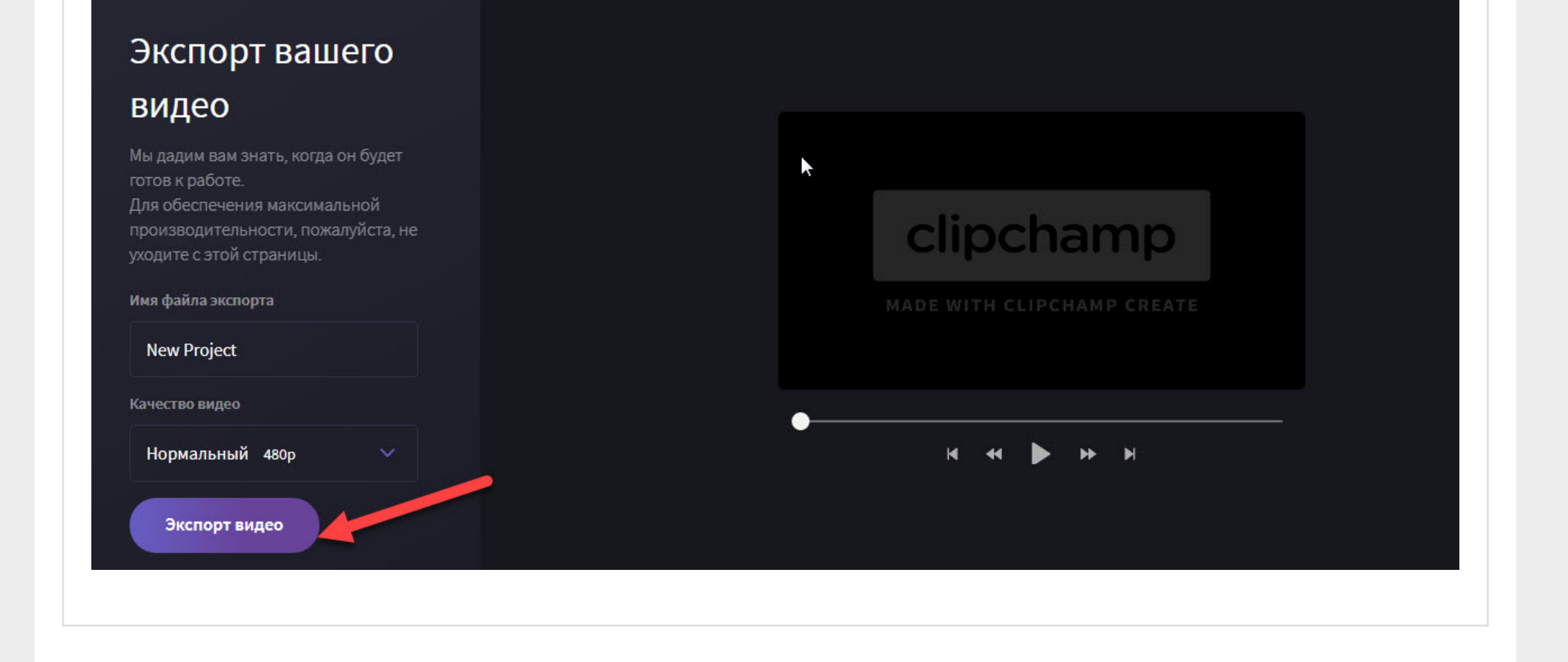

### **Шаг 6**

Если в ролике был использован платный шаблон, то за создание видео без водяного знака придётся заплатить.

За работу с платными функциями предусмотрена ежемесячная или ежегодная плата. Её размер можно уточнить на сайте.

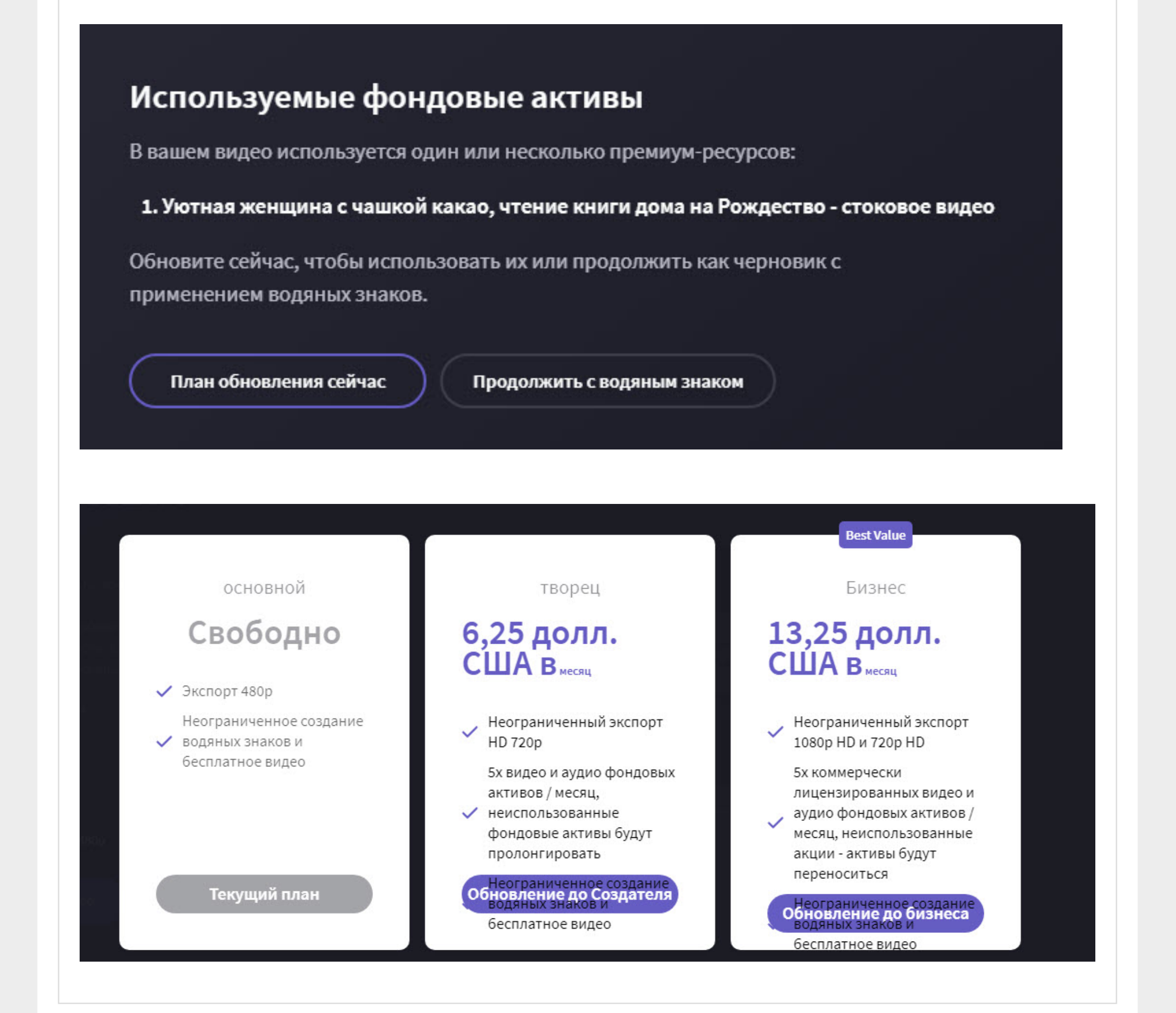